## How to change the icon for the waypoint symbol name

This how to assumes that you have already opened a gpx or kml file in GPX Viewer. If you haven't opened it yet here is How to open gpx or kml file.

Below are step-by-step instructions on how to change the icon for the waypoint symbol name.

- 1. Tap on waypoint **icon** on the map.
- After tapping on the waypoint icon tap on **bubble text** shown above the waypoint icon (if the
  waypoint does not have any name or description, go to the left main menu, then select the
  Waypoint info option, and find your waypoint by listing it with < and > button in the top bar).
- 3. Scroll a little bit down and tap on the "..." button.
- 4. From the menu select the **Set waypoint icon for symbol name** option.
- 5. Enter waypoint **symbol name** (with this you can **globally** change icons for all waypoints that contains this **symbol name** in their metadata).
- 6. From shown dialog select **Choose icon from library**.
- 7. Choose some icon you like from the library and tap on it.
- 8. Go **back** to the map screen and see your icon changed.

Below is a video showing the instructions above:

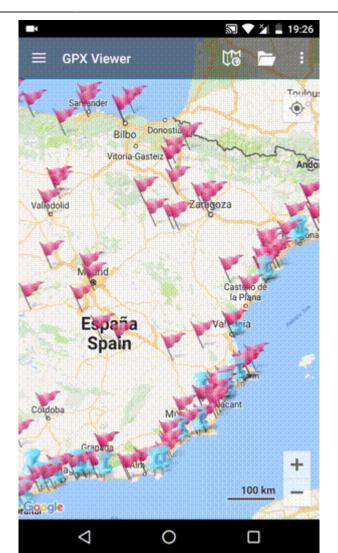

https://docs.vecturagames.com/gpxviewer/ - GPX Viewer User Guide

Permanent link:

 $https://docs.vecturagames.com/gpxviewer/doku.php?id=docs:faq:how\_to:change\_waypoint\_symbol\_iconfide for the control of the control of the c$ 

Last update: 2023/03/20 14:20

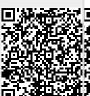